# digital

## **MEMORY OPTION INSTALLATION CARD**

ER–ACSMA–IN. A01

Use this card as a quick reference to install the FR-PCSMA-xx memory option in a DIGITAL Server 5300 and 7300/7300R systems.

*WARNING: Memory modules and CPU modules have parts that operate at high temperatures. Wait 2 minutes after power is removed before touching any module.*

*CAUTION: Wear an antistatic wrist strap when working on this system.*

#### **Overview**

- Expose the system board or drawer in the pedestal or cabinet.
- Install the memory option.
- Verify the installation.

# **DIGITAL Server 5300**

### **Expose the System Board**

- 1. Shut down the operating system and power down the system.
- 2. Remove the top cover and left side panel as shown in the following illustration.

© Digital Equipment Corporation 1997. All rights reserved.

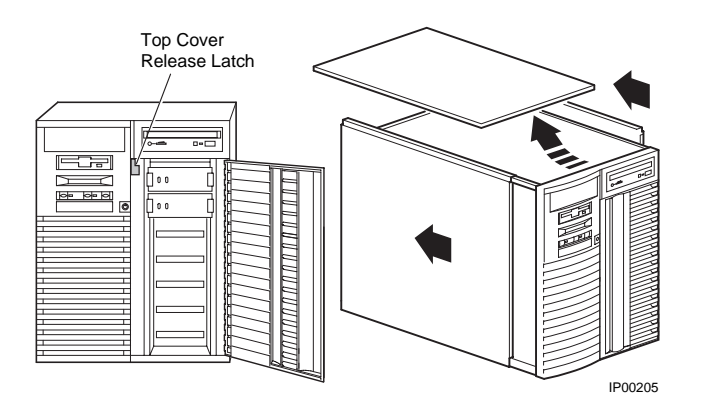

## **Install the Memory Option**

1. Unscrew the module handle that secures the outer edge of the memory card (two retainer screws).

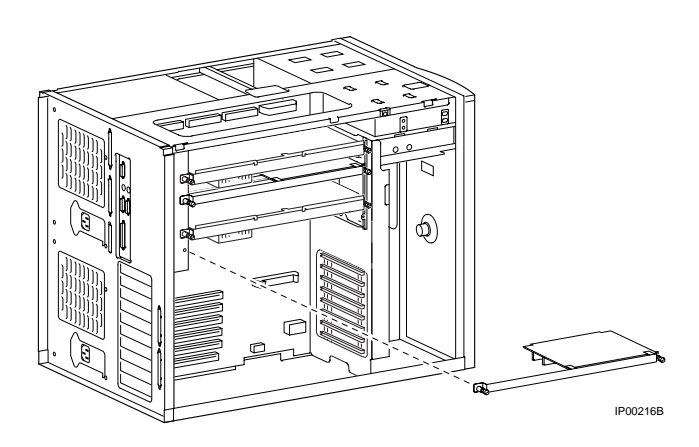

2. Holding the outer edge of the card, gently pull it out of the slot.

- 3. *CAUTION: Hold the memory card in your hands while installing DIMMs. Do not lay the card on a flat surface to install DIMMs. This may damage components on the other side of the memory card.*
- 4. While holding the memory card, align the DIMM in the connector and press down. The connector levers close.
- 5. Repeat the previous steps for each riser card/DIMM.
- 6. To install the memory card, screw in the module handle that secures the outer edge of the memory card (two retainer screws).
- 7. Holding the outer edge of the card, gently push it in the slot.

#### **Verify the Installation**

- 1. Start **AlphaBIOS Setup**, select **Display System Configuration**, and press Enter.
- 2. Using the arrow keys, select **MC Bus Configuration** to display the status of the new memory option.

## **DIGITAL Server 7300/7300R**

#### **Expose the System Drawer in the Pedestal**

- 1. Shut down the operating system and power down the system.
- 2. Open the front door of the pedestal and remove it by lifting and pulling it away from the system, as shown in the following illustration.

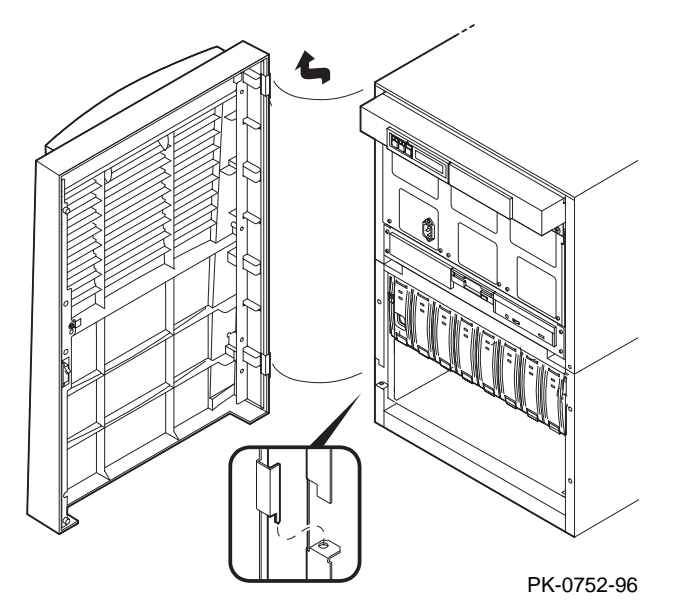

3. Remove the top cover from the pedestal. Remove the two Phillips head retaining screws midway up each side of the pedestal, tilt the cover up, and lift it away from the frame.

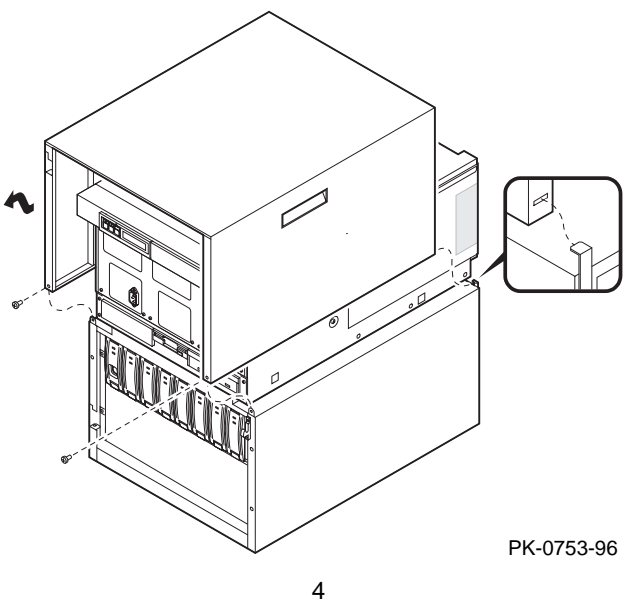

#### **Expose the System Drawer in the H9A10–EN/EP Cabinet**

*WARNING: Only DIGITAL Customer Service representatives or customer maintenance personnel who are familiar with computer hardware should slide system drawers out of the cabinet. Personnel should be experienced and trained in installing computers and related equipment. Before pulling a system drawer out, make sure the stabilizer bar is fully extended; then adjust the foot at the end of the bar so it touches the floor.*

- 1. Open the front door of the cabinet.
- 2. Pull out the stabilizer bar at the bottom of the cabinet until it stops.
- 3. Extend the leveler foot at the end of the stabilizer bar to the floor.
- 4. Unplug the power supplies in the drawer.
- 5. Slide the drawer out until it locks.

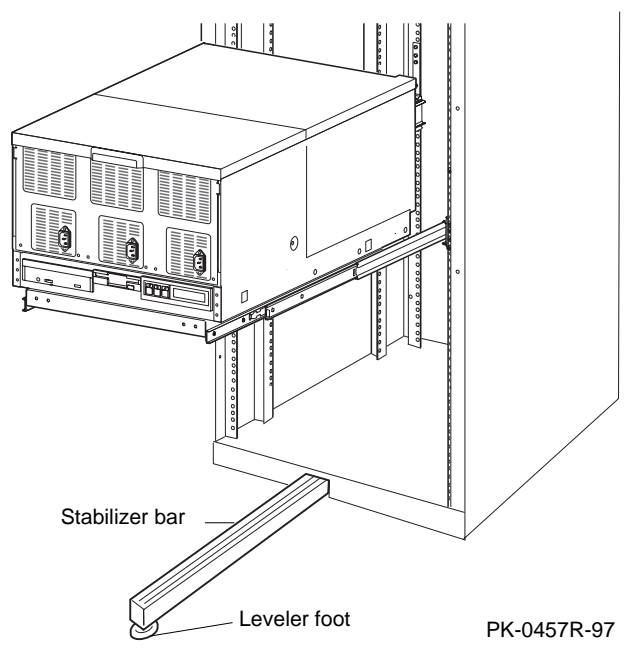

### **Install the Memory Option**

1. Remove the cover from the system card cage section of the system drawer. Remove the two Phillips head screws and slide the cover off the drawer.

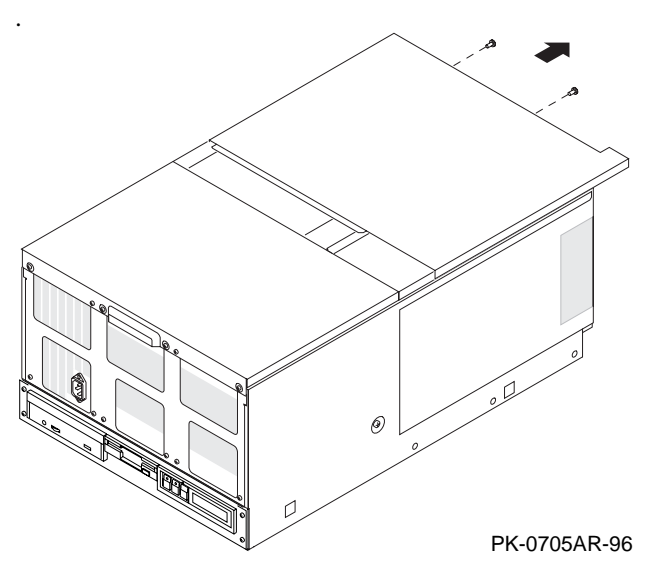

- 2. Insert the two modules of the memory option:
	- a. Determine the location of the option. The illustrations below identify the slots for the high and low half of each memory option. Insert the new option so that the largest memory is in slots 0 Low and 0 High, the next largest in slots 1 Low and 1 High, and so on.

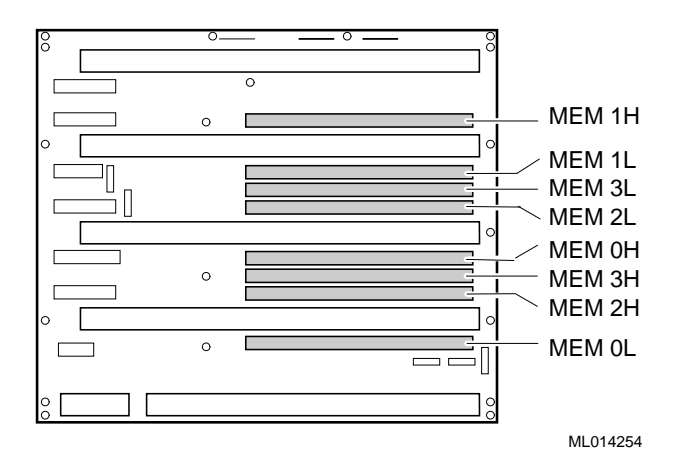

b. Insert each module in its slot and tighten the flathead captive screw attached to the top brace of the module.

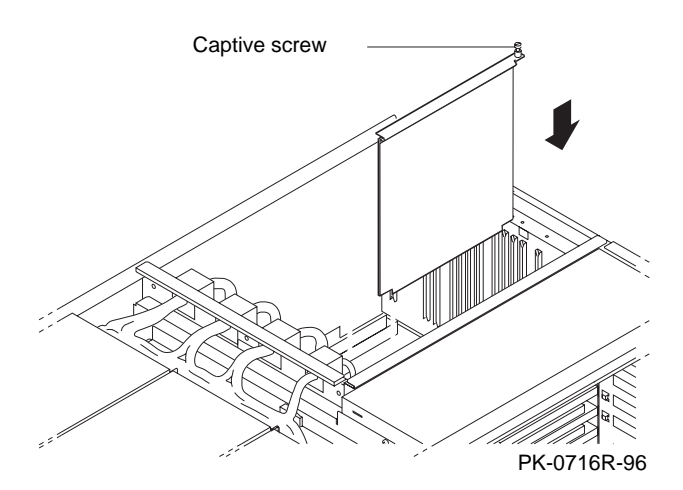

#### **Verify the Installation**

- 1. Replace the cover on the system bus card cage. Press the HALT button to the IN position and power up the system and verify that power-up diagnostics pass.
- 2. From the SRM console, issue the **show memory** command to display the status of the new memory option.

P00>>> show memory

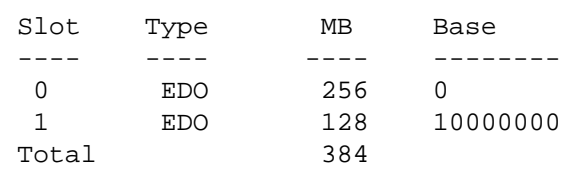

P00>>>

- 3. Issue the **test mem***n* command from the SRM console, where  $n$  is 0, 1, 2, 3, or  $*$ . The value indicates a specific memory pair or all of memory.
- 4. Start **AlphaBIOS Setup**, select **Display System Configuration**, and press Enter.
- 5. Using the arrow keys, select **MC Bus Configuration** to display the status of the new memory option.